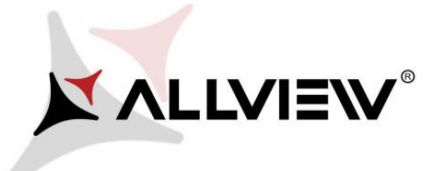

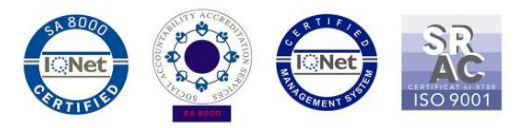

## *OTA rendszer frissítés folyamata Allview AX501Q / Android 5.1 / 26.08.2016*

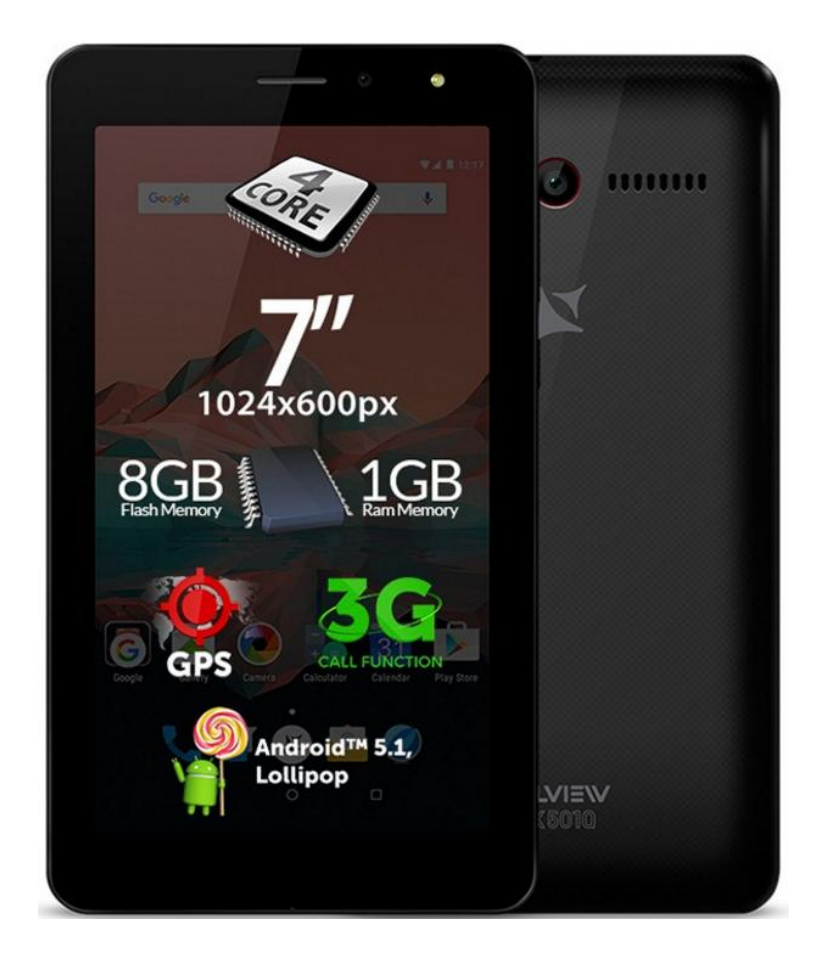

*A rendszer frissítés tartalma:* 

- *stabilabb működéshez szükséges módosítások;*
- *kisebb hibajavítások.*

*FIGYELEM! A készülék legyen teljesen feltöltve a folyamat megkezdésekor.* 

*FIGYELEM! Kérem, semmilyen körülmények közt ne állítsa le a frissítési folyamatot. A rendszerfrissítés saját felelősségre az alábbi lépésekben történik.* 

Az *Allview AX501Q* szoftverének frissítéséhez kövesse az alábbi lépéseket:

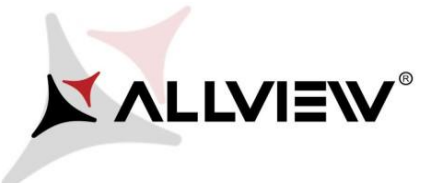

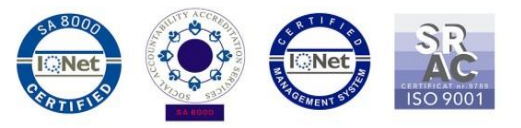

- 1. Kapcsolja be a készüléket, és csatlakozzon WiFi hálózathoz.
- 2. Ellenőrizze, hogy a Memóriakártya be van helyezve a készülékbe, és ki van választva a mentés helyének.

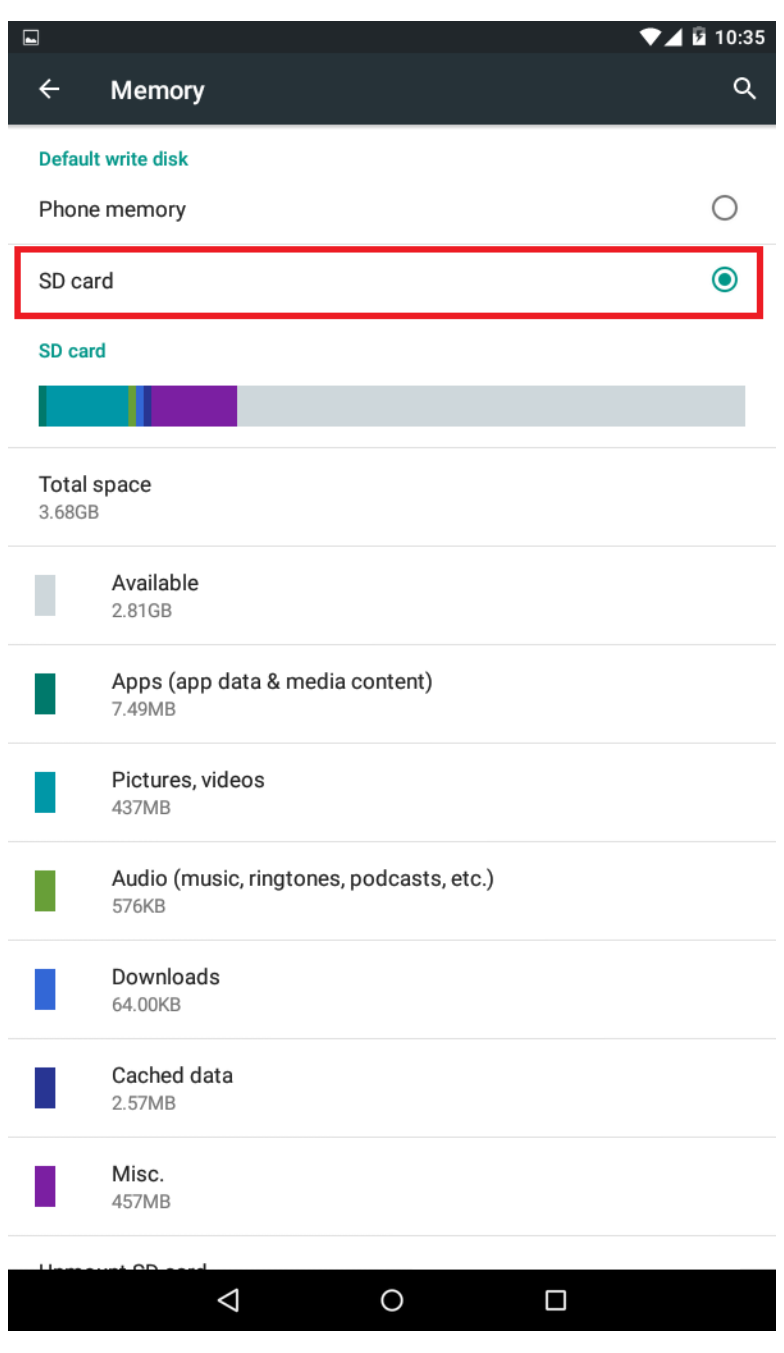

3. Nyissa meg az **"Update OTA/OTA frissítés"** alkalmazást az alkalmazás menüben:

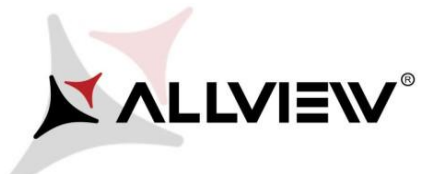

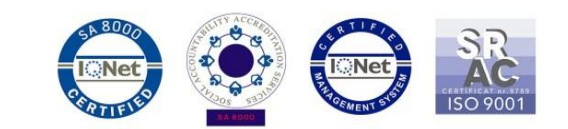

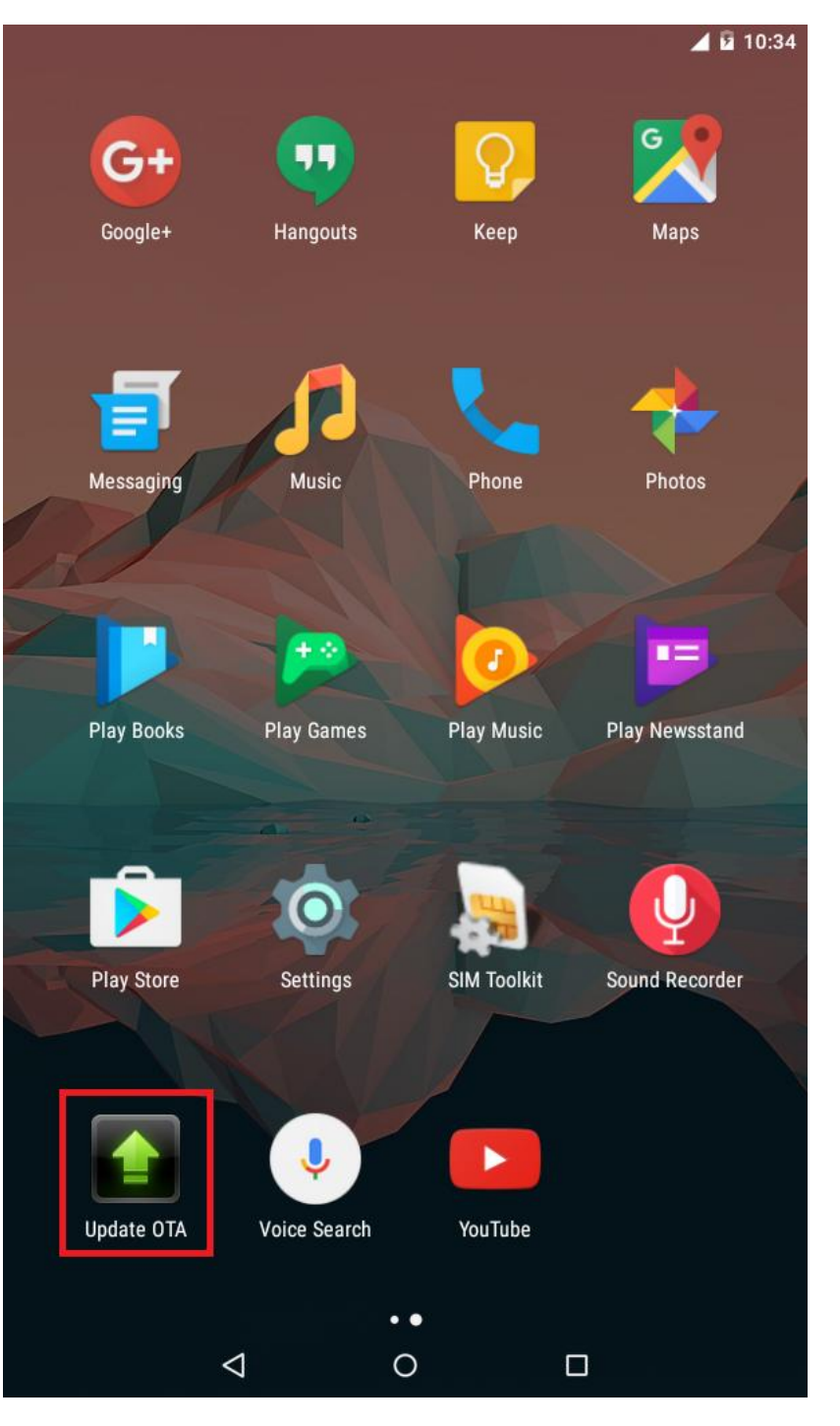

4. A *"System Update/Rendszer frissítés"* alkalmazásban keressen rá az új szoftver verzióra (*AX501Q\_SV9.0*). Majd nyomja meg a **Download/Letöltés** opciót:

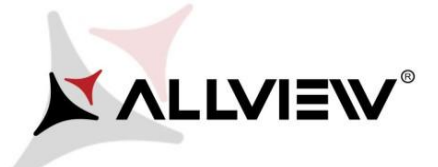

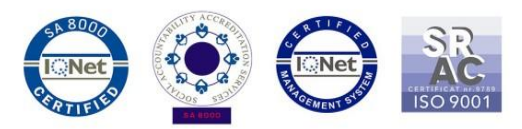

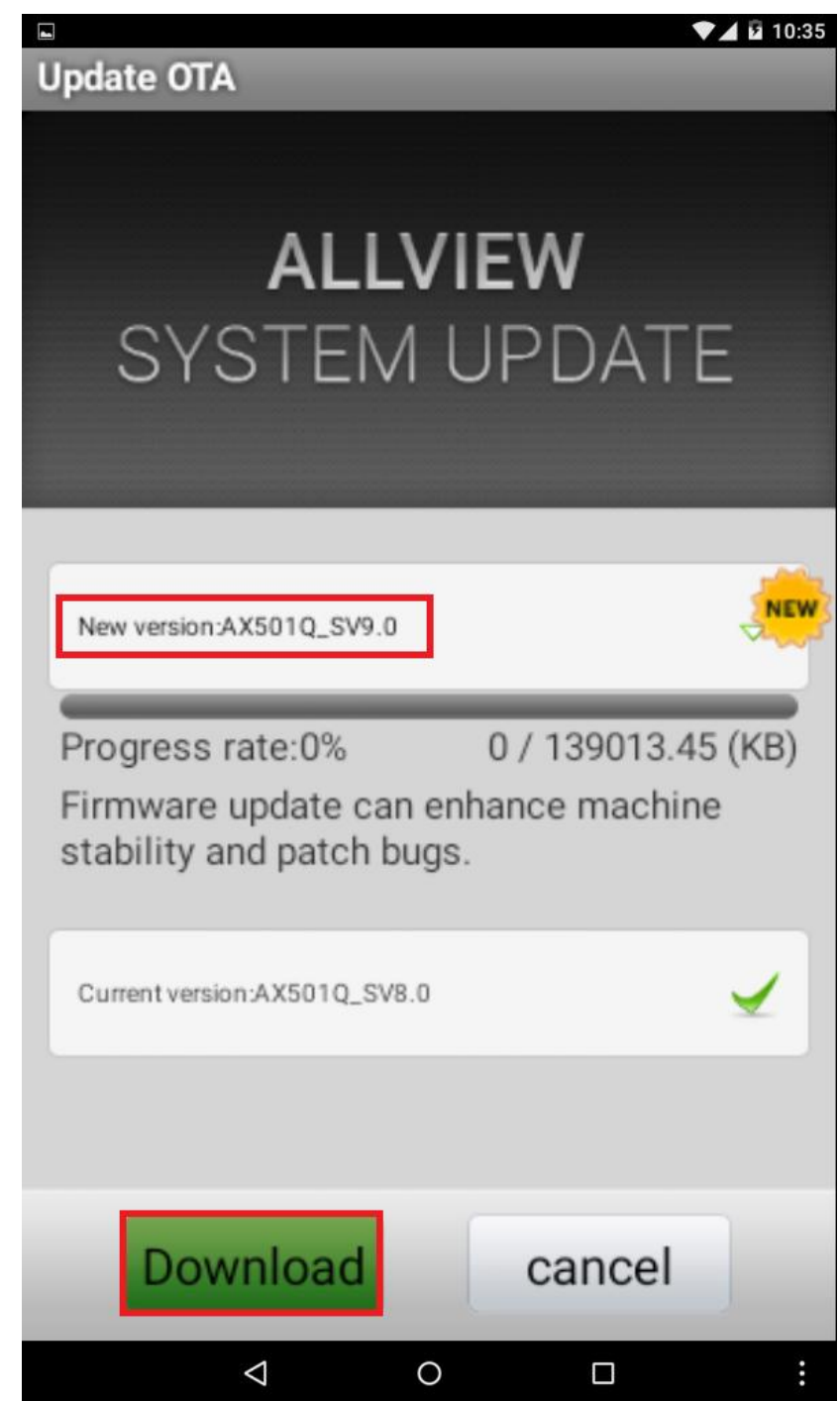

5. Várja meg a letöltés befejeztét.

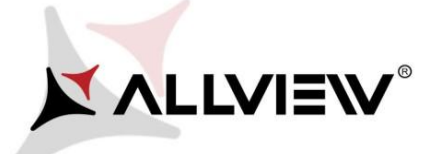

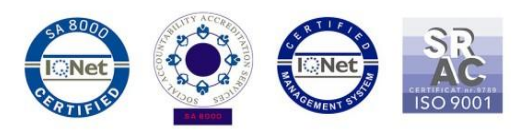

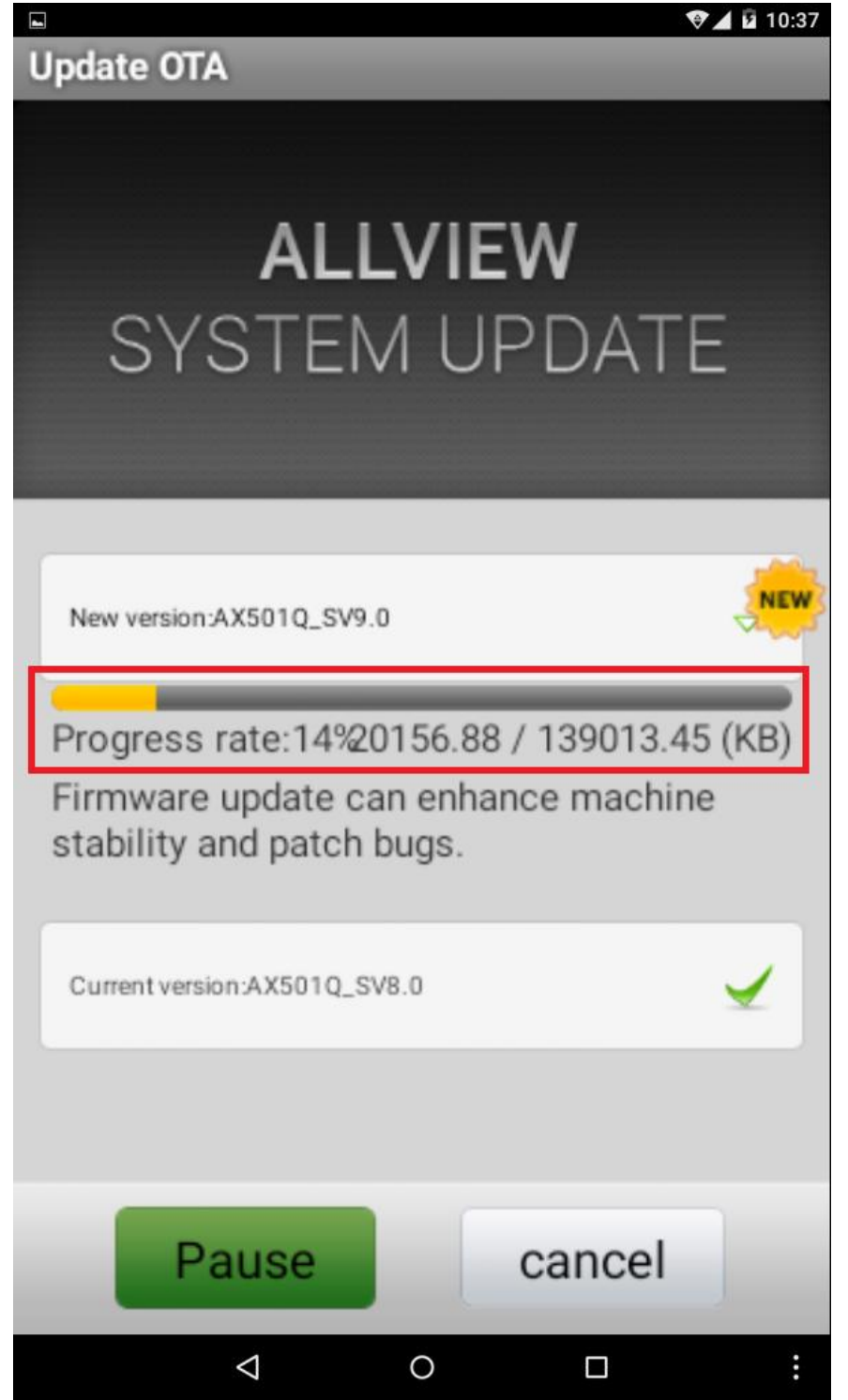

6. A letöltés végeztével az alábbi üzenet jelenik meg a képernyőn*:*

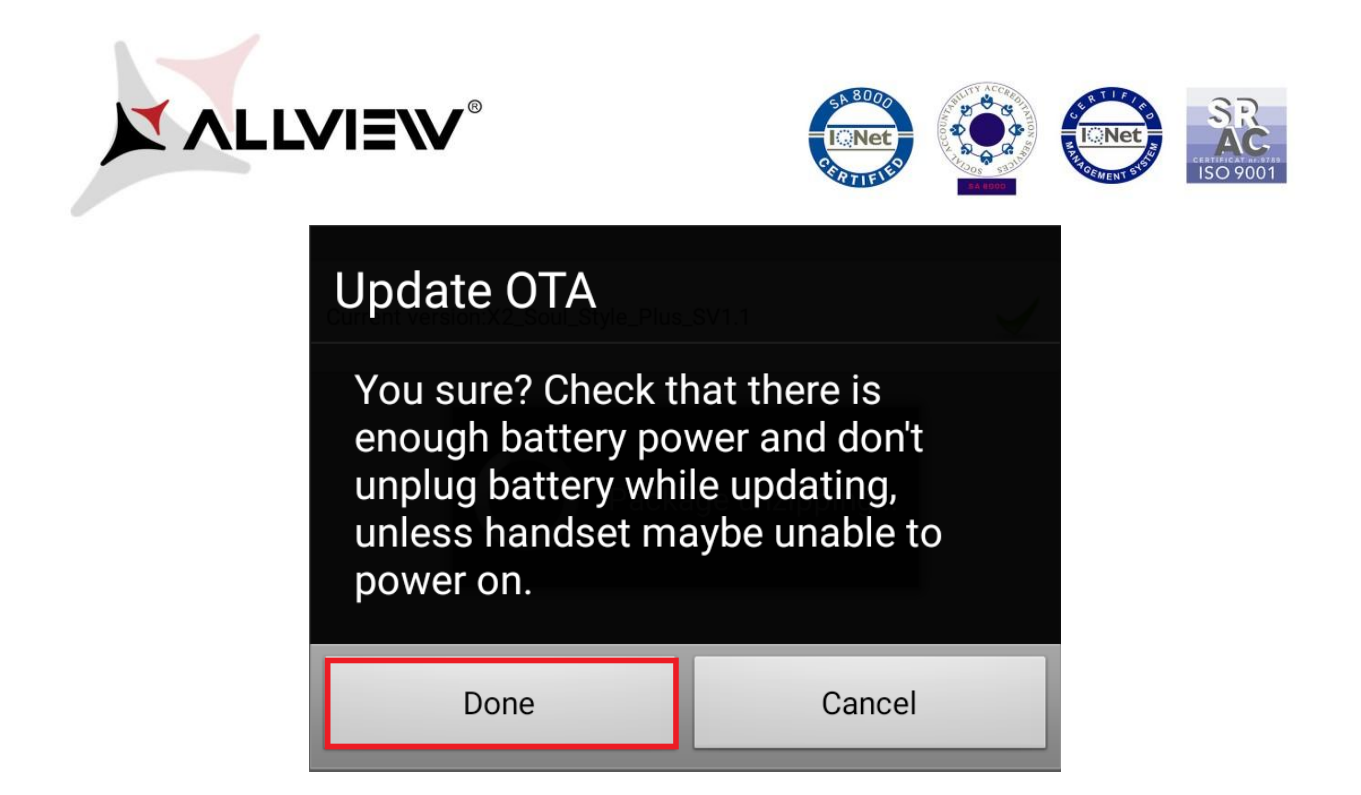

7. Nyomja meg a "**Done/Kész"** gombot**.** A készülék újraindul, és megkezdődik automatikusan a frissítés.

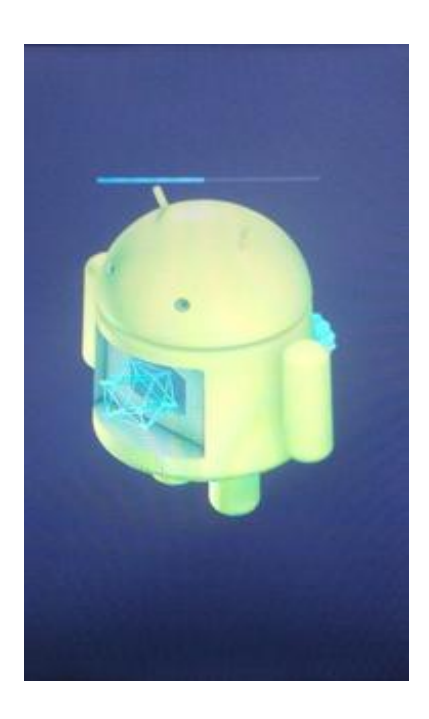

8. A frissítés végeztével a készülék még egyszer újraindul.

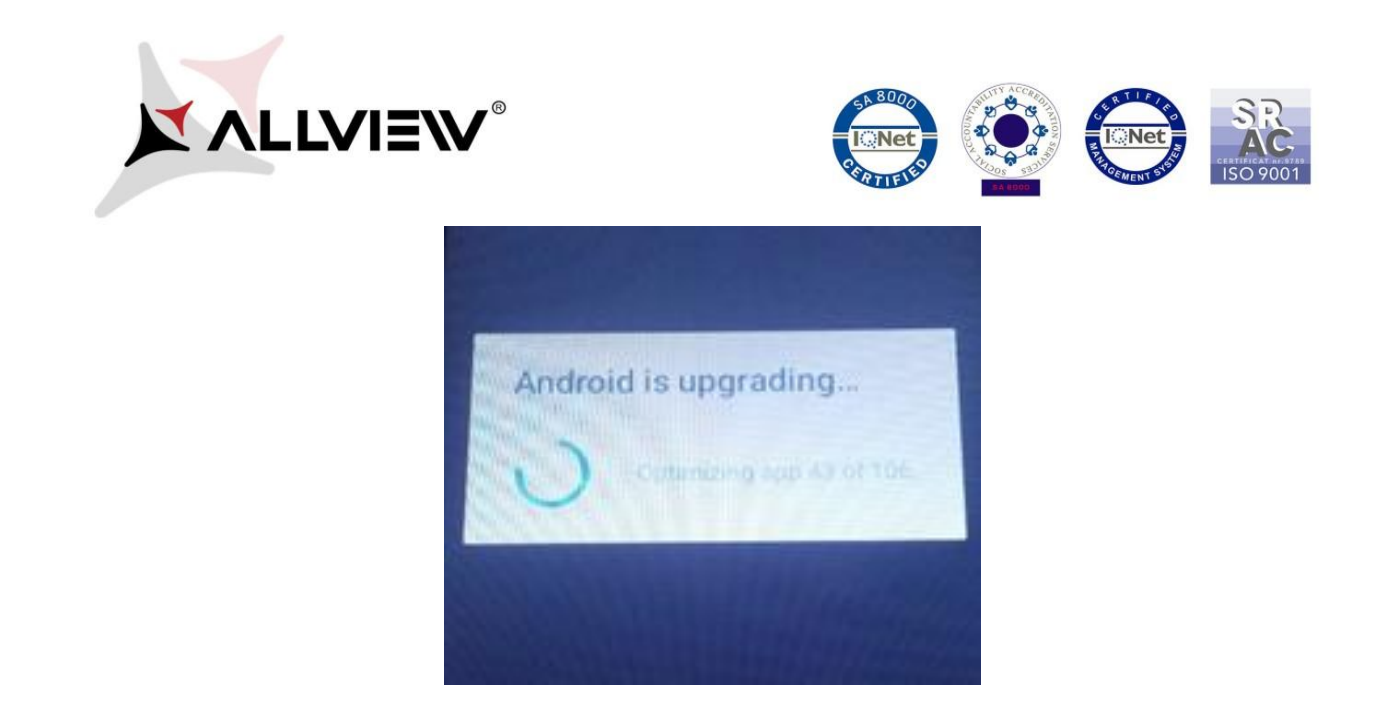

9. *"Az Android frissül / Android is upgrading"* felirat jelenik meg a képernyőn.

*A készülékre, vagy a memóriakártyára letöltött telepítő fájl a frissítés befejeztével automatikusan törlődik.*